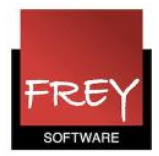

# Hvordan downloader jeg Untis eller en ny opgradering af Untis?

Denne vejledning fortæller

- 1. Hvordan du downloader Untis første gang på en computer.
- 2. Hvordan du downloader den nyeste opgradering af Untis.

Hvis du blot skal updatere en version af Untis, som du allerede har på din computer, skal du huske at lukke Untis først.

1.

Untis kan downloades fra vores hjemmeside www.untis.dk. i menuen Support --> Download Untis.

Hvis du installerer Untis på en ny computer, skal du være opmærksom på, at Untis allerførste gang skal åbnes af en person med administrationsrettigheder til computeren, da de fornødne registreringer skal overføres til computeren.

2.

Hvert år kommer der en opgradering af Untis (årsversion), der indeholder nye funktioner og muligheder.

De kunder, der abonnerer på opgradering til den nye version af Untis, får hvert år tilsendt nye licensdata.

## Når du har modtaget licensdata til den kommende årsversion af Untis, skal du med det samme indtaste de nye licensdata i din nuværende årsversion af Untis. Det skal gøres INDEN, at du downloader den nye version af untis fra hjemmesiden: www.untis.dk i menuen Support --> Download Untis.

Du skal ikke gøre noget ved din nuværende årsversion af Untis. Den nye årsversion bliver placeret med et nyt navn, så du både har adgang til din nuværende årsversion af Untis og den nye.

Obs. Hvis I anvender Untis Multiuser, skal opgraderingen koordineres. Når først en skole/afdeling, der arbejder i Untis Multiuser, har opgraderet fra fx årsversion 2016 til årsversion 2017, skal de øvrige skoler/afdelinger også opgradere.

Hvis en skole/afdeling ikke har mulighed for at opdatere på det aftalte tidspunkt, sker der ikke alverden, hvis BLOT skolen/afdelingen husker at opgradere, når de første gang efter det aftalte tidspunkt skal bruge Untis.

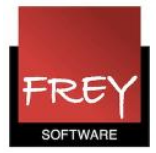

### Download Untis

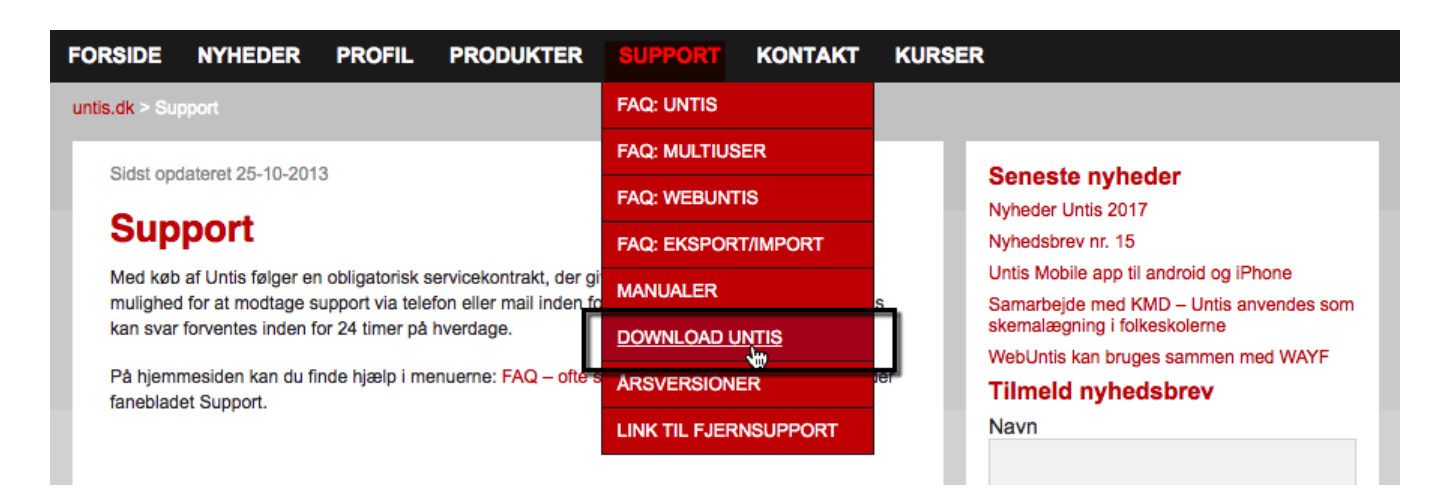

Log på hjemmesiden: untis.dk og vælg menuen: Support --> Download Untis. Klik på linket til den nyeste testede version af Untis.

### Setup-filen

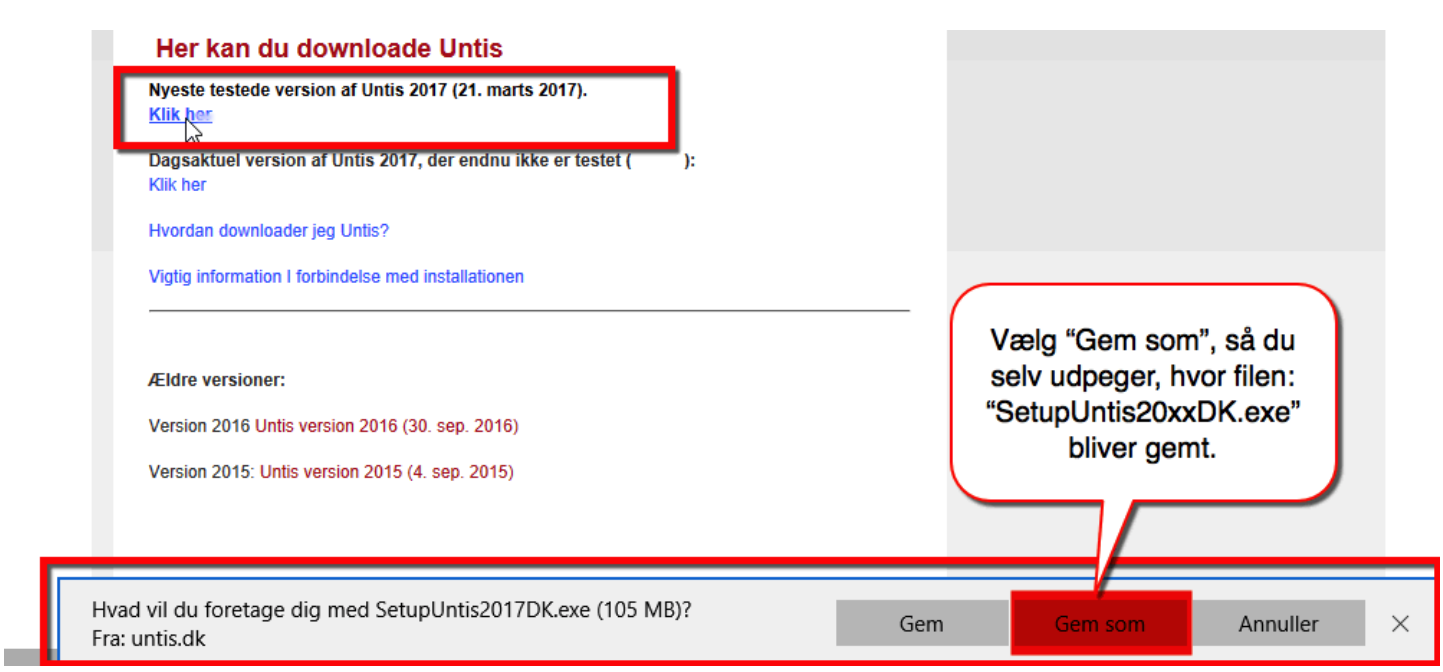

Det kan være forskelligt fra browser til browser, hvordan installationen foregår. Når du downloader setup-filen til Untis, anbefaler vi, at du vælge "Gem som", så du ved hvor filen bliver placeret.

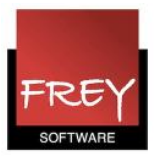

#### Gem som

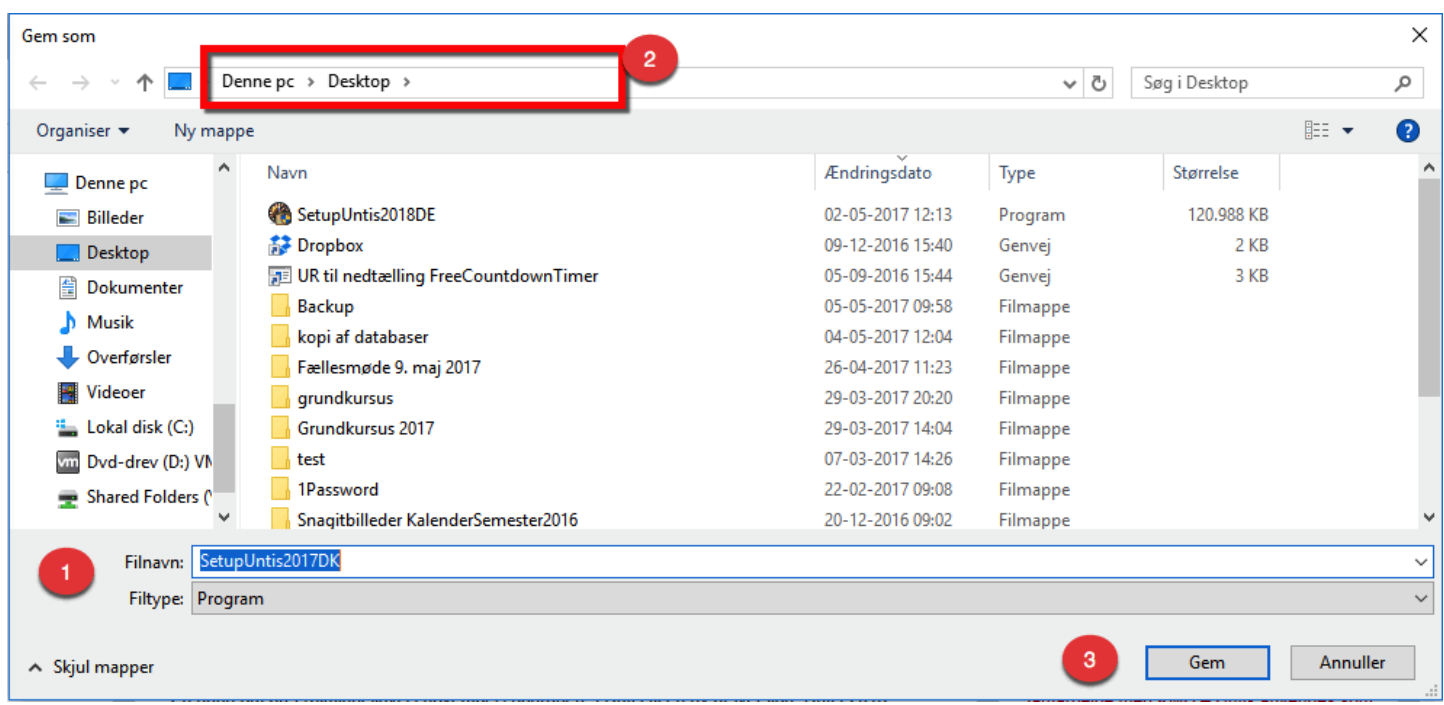

Når du har valgt "Gem som", kan du:

- 1. Se at filnavnet automatisk bliver dannet. I dette eksempel "SetupUntis2017DK".
- 2. Du får et forslag til, hvor filen bliver gemt. Se om det er der, du ønsker filen placeret, hvis ikke skal du vælge en anden placering.
- 3. Klik på knappen "Gem".

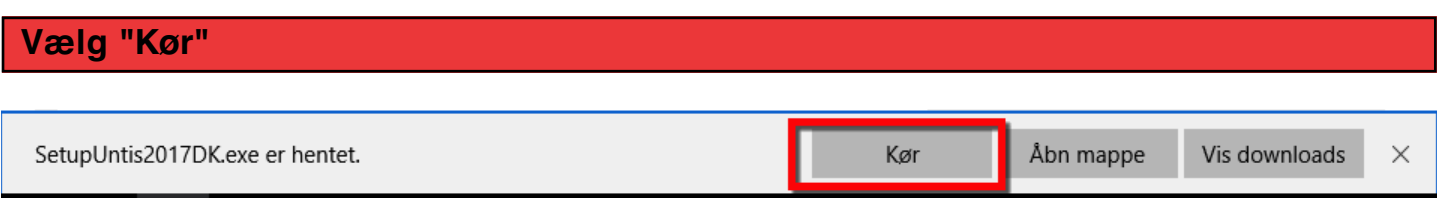

Når du har downloadet setup-filen, skal du udpege den og klikke på kør for at installere untis.

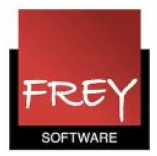

## Installer Untis

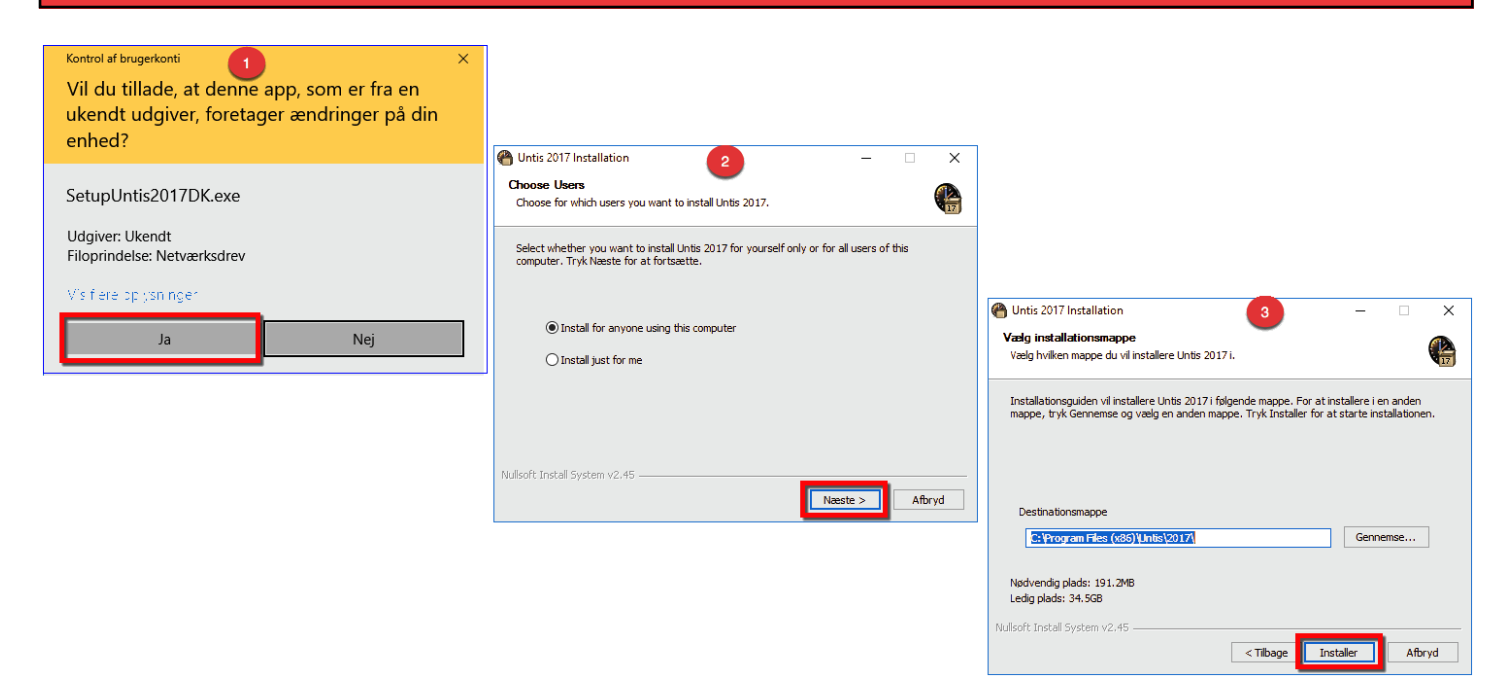

1) Klik på "Ja", 2) Klik på "Næste" og 3) Klik på "Installer".

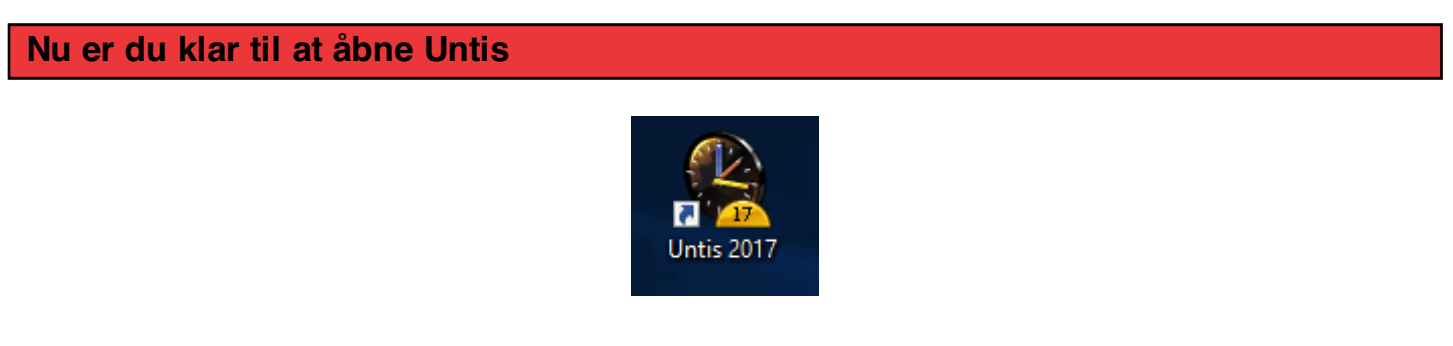

Nu bliver Untis installeret på din computer. Se næste side, hvis du har problemer med installationen. På sidste side kan du se, hvordan du indtaster dine licensdata.

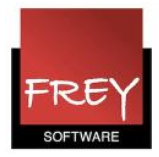

## Hvis problemer med at installere Untis

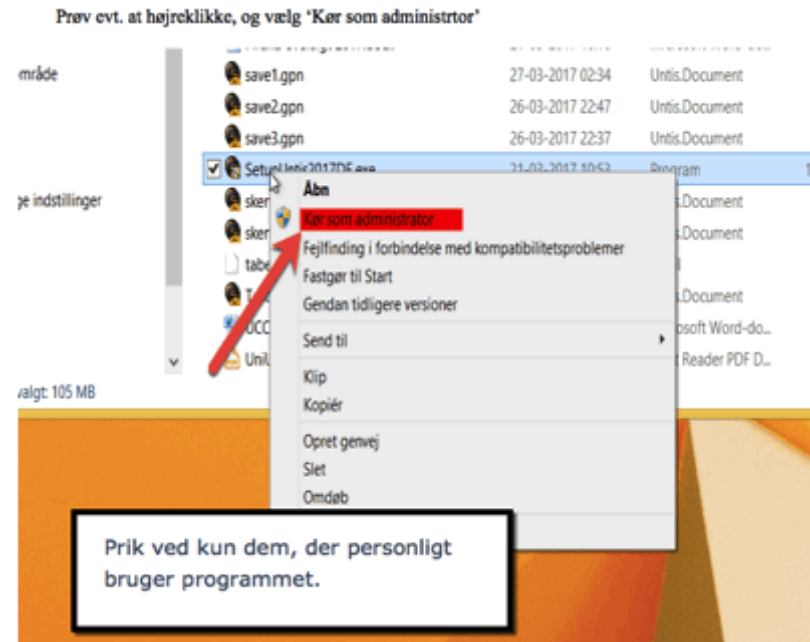

For at installere Untis på din computer, skal du have administrationsrettigheder til computeren, da de fornødne registreringer skal overføres til computeren.

Har du problemer med at installere, mangler du sikkert administrationsrettigheder. Prøv at højreklikke på "SetupUntis20xxDK.exe" og vælg "Kør som administrator".

#### Når Untis er installeret

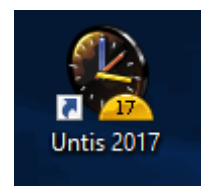

Klik på ikonet for at åbne den nye version af Untis.

Når du installerer Untis på en computer, skal du være opmærksom på, at Untis første gang skal åbnes af en person med administrationsrettigheder til computeren, da de fornødne registreringer skal overføres til computeren. Prøve evt. at højreklikke på genvejsikonet og vælg: "Kør som administrator".

Hvis du ikke tidligere har arbejdet i Untis eller har fået en ny årsversion, skal du indtaste de nye licensdata i menuen: Indstillinger.

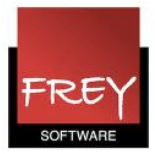

#### **Licensdata**

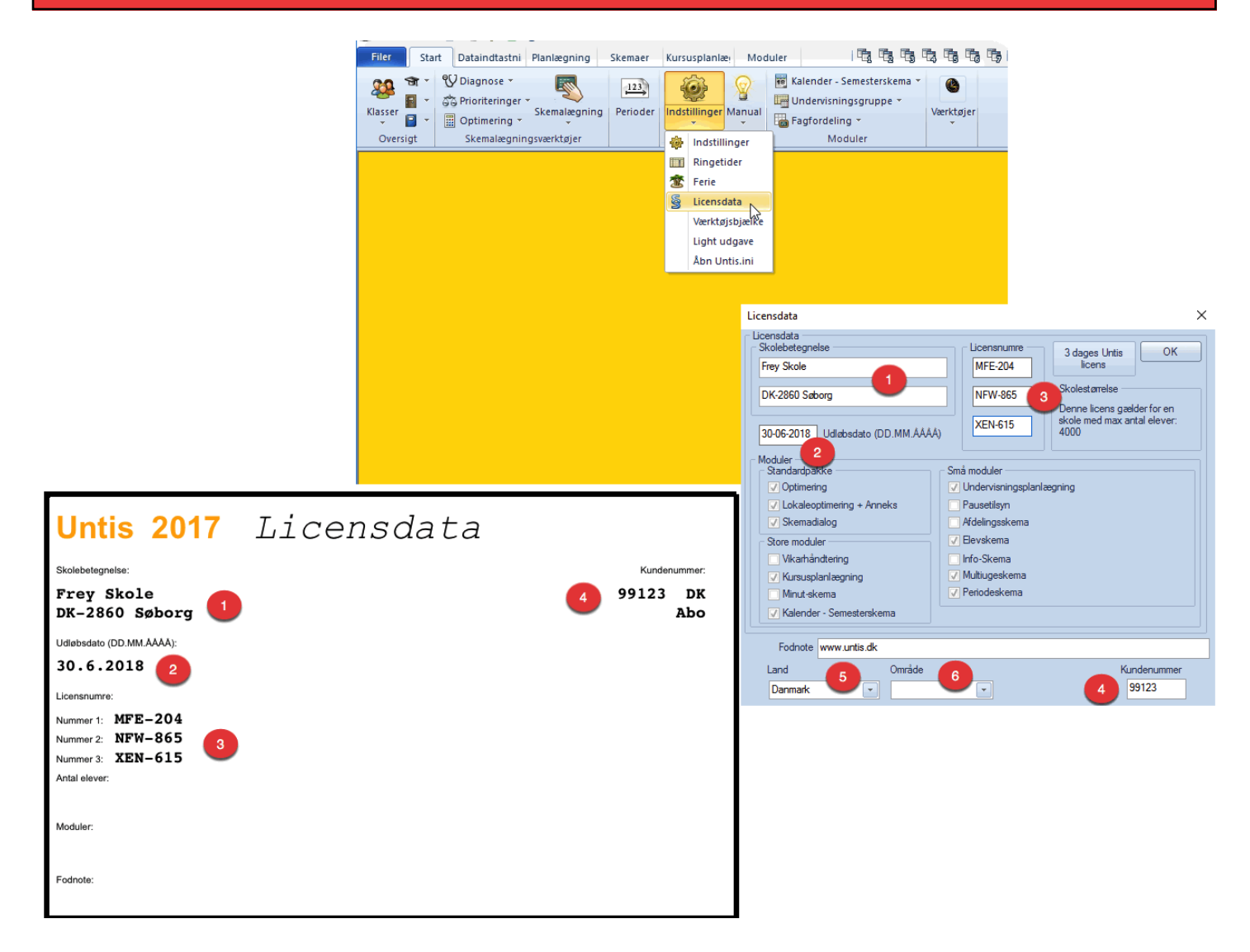

Du kan indtaste dine licensoplysningerne i menuen Indstillinger -> Licensdata. Det er vigtigt, at du skriver nøjagtigt det, der står på licensbladet - også mht. mellemrum, bindestreger, kommaer mv.

Sådan skal felterne udfyldes:

- 1. Det er begge felter/linjer i skolebetegnelsen, der skal indtastes.
- 2. Feltet med udløbsdato skal udfyldes. På licensbladet står der i eksemplet 30.6.2018. Du kan indtaste datoen som skrevet står. Untis ændrer det selv til formatet (DD.MM.AAAA).
- 3. Licensnumrene skal indtastet med bindestreg.
- 4. Her skriver du kundenummeret.
- 5. I feltet land skal der stå "Danmark".
- 6. I feltet område, skal der ikke noteres noget.